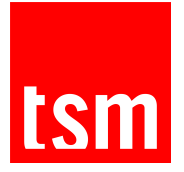

## **COMMENT ME CONNECTER AUX MAILS UT CAPITOLE ET TSM ?**

## **Connexion au mail UT Capitole:**

Connectez-vous à votre [intranet](https://intranet.ut-capitole.fr/) à l'aide de l'identifiant et du mot de passe que vous venez de créer.

Cliquez sur "Accéder à ma messagerie". En haut à gauche, en dessous de votre nom, vous pourrez retrouver votre adresse mail UT Capitole.

Cette adresse mail sera utilisée pour vous contacter tout au long de votre scolarité par les services de l'Université UT Capitole..

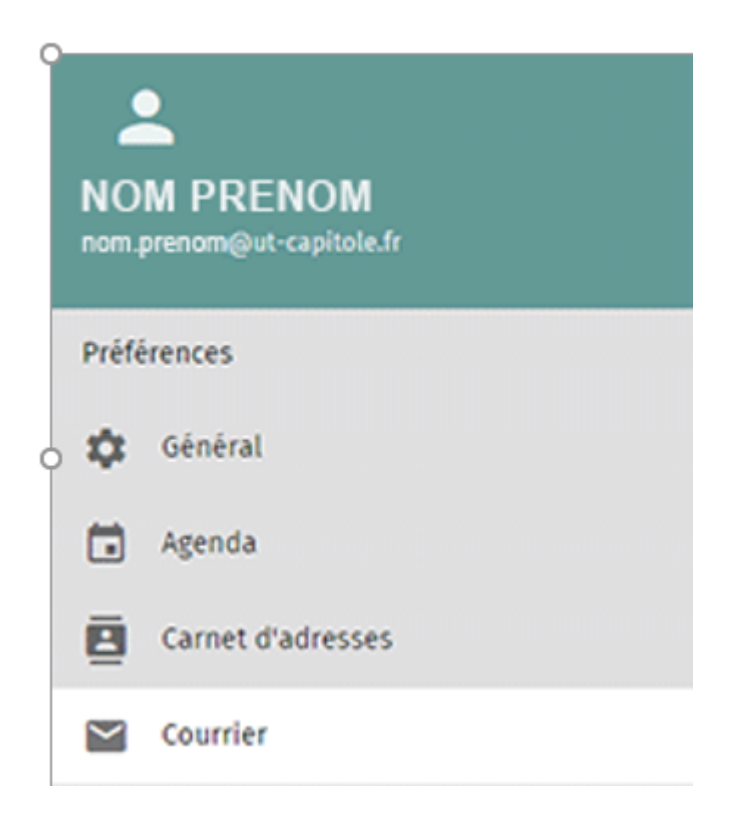

**Toulouse School of Management** 

Université Toulouse Capitole 2, rue du Doyen Gabriel Marty 31 042 Toulouse Cedex 9 Tel +33 (0) 5 61 63 56 00 www.tsm-education.fr

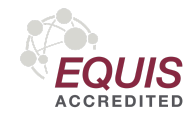

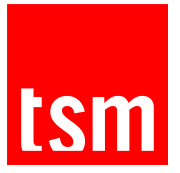

## **Connexion au mail TSM:**

Suite à votre inscription à TSM, une adresse Gmail à votre nom a été créée sur le même modèle que votre adresse UT Capitole. Elle vous permettra d'utiliser l'ensemble des applications Google: Gmail, Google Agenda, Google Drive, Classroom…

Cette adresse email sera le seul moyen de communication utilisé par votre scolarité durant vos études à TSM.

Comment accéder à la messagerie Gmail ?:

1. Connectez-vous à l'adresse [Gmail,](https://www.google.com/intl/fr/gmail/about/)

2. Cliquez sur "Connexion" en haut à droite,

3. Saisissez votre adresse mail *prénom.nom@tsm-education.fr* sous le même format que votre adresse mail UT Capitole,

4. Renseignez votre mot de passe, en majuscule : il correspond aux 8 derniers caractères de votre n°INE inscrit sur votre Carte Étudiant ou sur la quittance d'inscription,

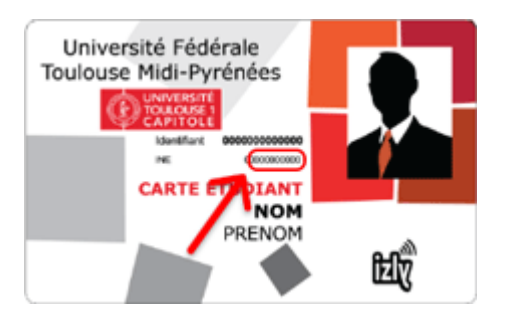

5. Changez votre mot de passe dans les meilleurs délais,

6. Pour des raisons de sécurité, il se peut que Gmail demande un numéro de téléphone portable sur lequel vous recevrez un code de confirmation.

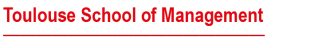

Université Toulouse Capitole 2, rue du Doyen Gabriel Marty 31 042 Toulouse Cedex 9 Tel +33 (0) 5 61 63 56 00 www.tsm-education.fr

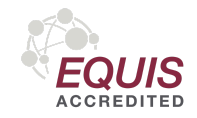

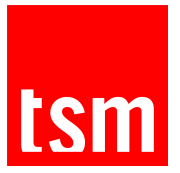

## **Transfert mail UT Capitole vers mail TSM:**

Nous vous conseillons de regrouper vos messageries en transférant les messages de votre adresse mail UT Capitole vers votre boîte Gmail de TSM.

- 1. Connectez-vous à [l'intranet](https://cas.ut-capitole.fr/cas/login?service=https%3A%2F%2Fintranet.ut-capitole.fr%2Fservlet%2Fcom.jsbsoft.jtf.core.SG%3FPROC%3DIDENTIFICATION_FRONT) UT Capitole
- 2. Cliquez sur "Accéder à ma messagerie".
- 3. Une fois sur votre messagerie, cliquez sur "Préférences" (1)

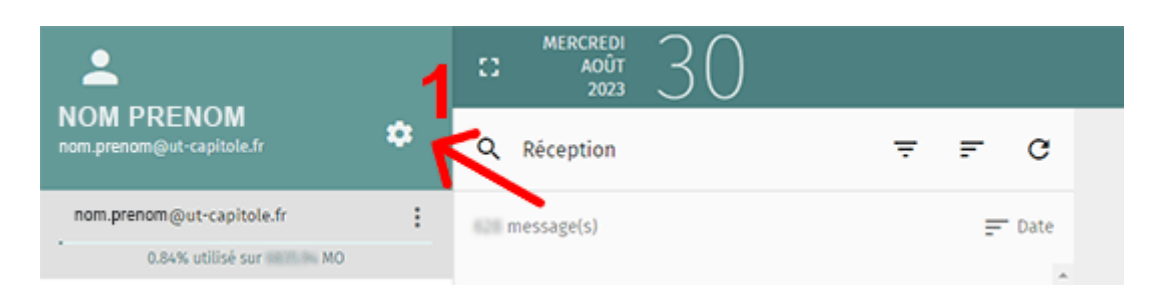

4. Puis cliquez sur "Courrier" (2), puis "Transfert" (3);

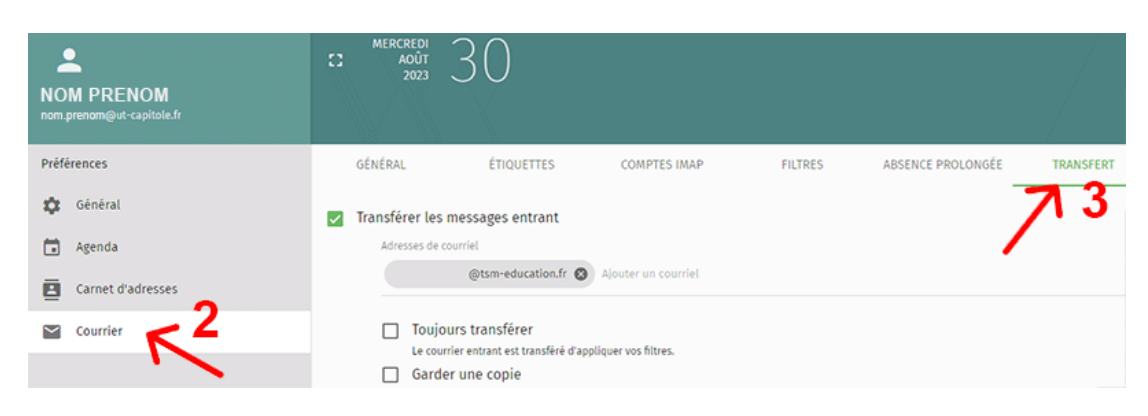

5. Renseignez votre adresse mail TSM (4) et cliquez sur "Enregistrer" (5)

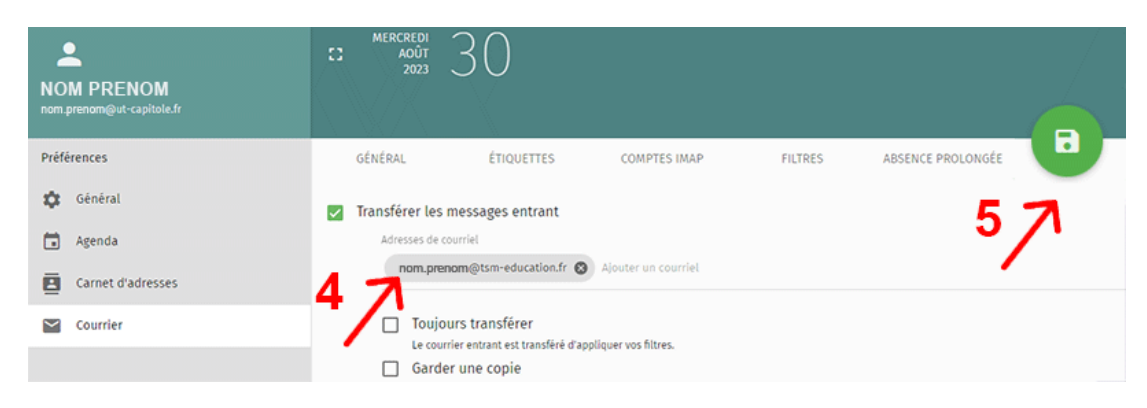

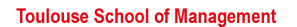

Université Toulouse Capitole 2, rue du Doyen Gabriel Marty 31 042 Toulouse Cedex 9 Tel +33 (0) 5 61 63 56 00 www.tsm-education.fr

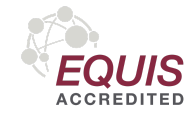